## SAP1G

1º – Aba Audiência – Manutenção de Processos Remanescentes;

2º – Preencher o período de autuação só com a data final: 31/12/2013;

3º – Marcar tabela de processos;

4º – Botão Regulariza;

5º – F8 e aguarda aparecer os processos na tela (não considerar o número que total de processos da tela, pois não é o número real);

6º – Imprime (preencher o primeiro campo com Processo/ano, configurar a saída e imprimir o relatório)

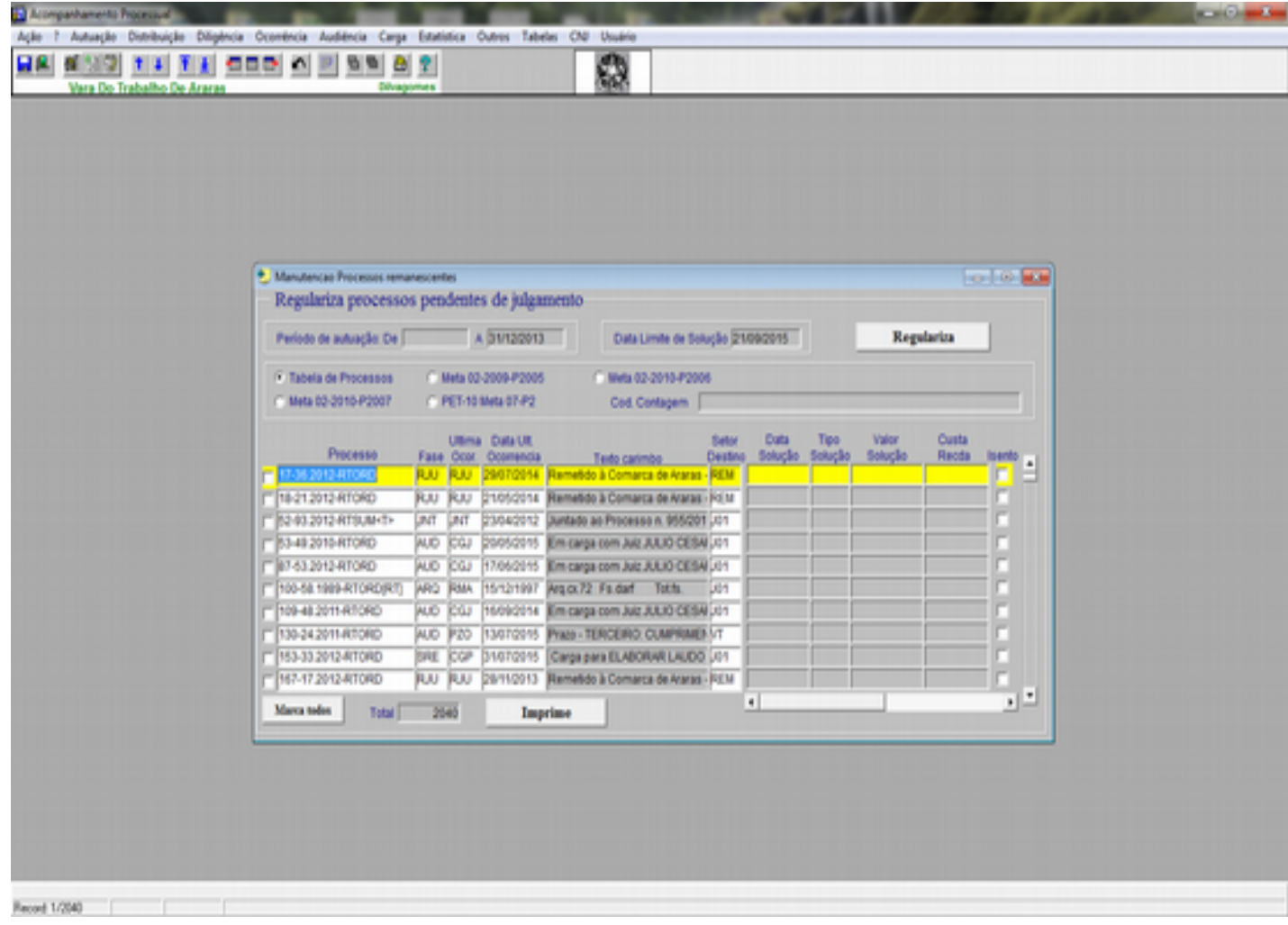